<span id="page-0-2"></span>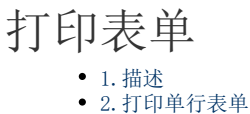

- [3.打印选择行表单](#page-1-0)
- [4.打印所有行表单](#page-3-0)

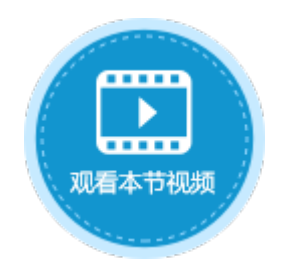

<span id="page-0-0"></span>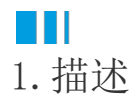

活字格支持打印表单,您可以使用打印/导出页面到PDF命令来打印表单,包括打印单行表单、打印多行表单、打印所有行表单。 本节以主从表订单和订单详情表为例,介绍如何打印表单。

图1 订单表详情页面

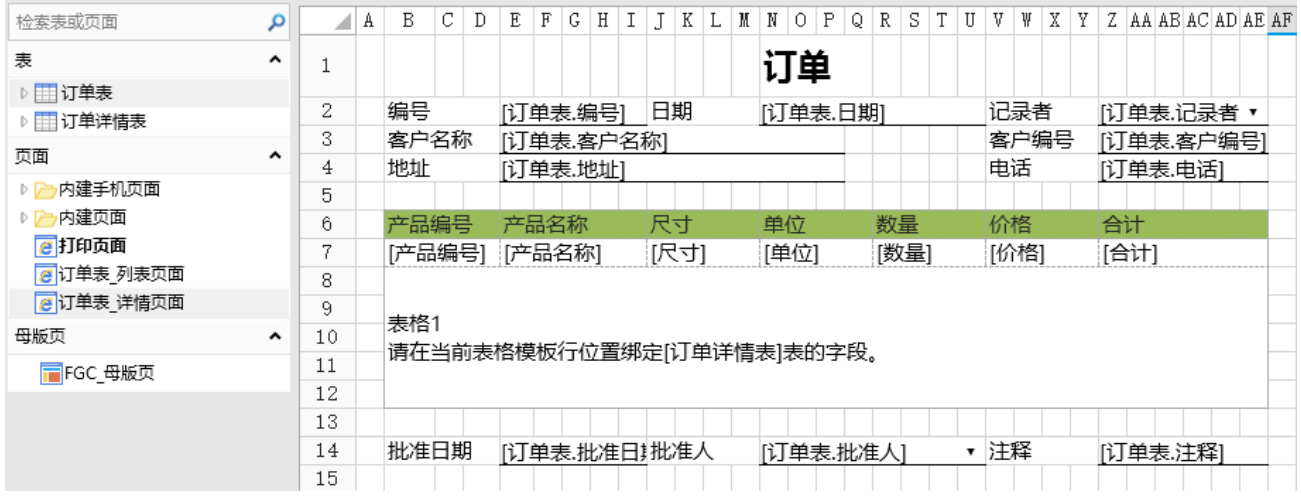

# <span id="page-0-1"></span>**TH** 2.打印单行表单

在打印页面上创建"打印单行表单"按钮,并编辑命令为"打印/导出页面到PDF",选择导出页面为"订单 详情页面"。

#### 图2 设置命令

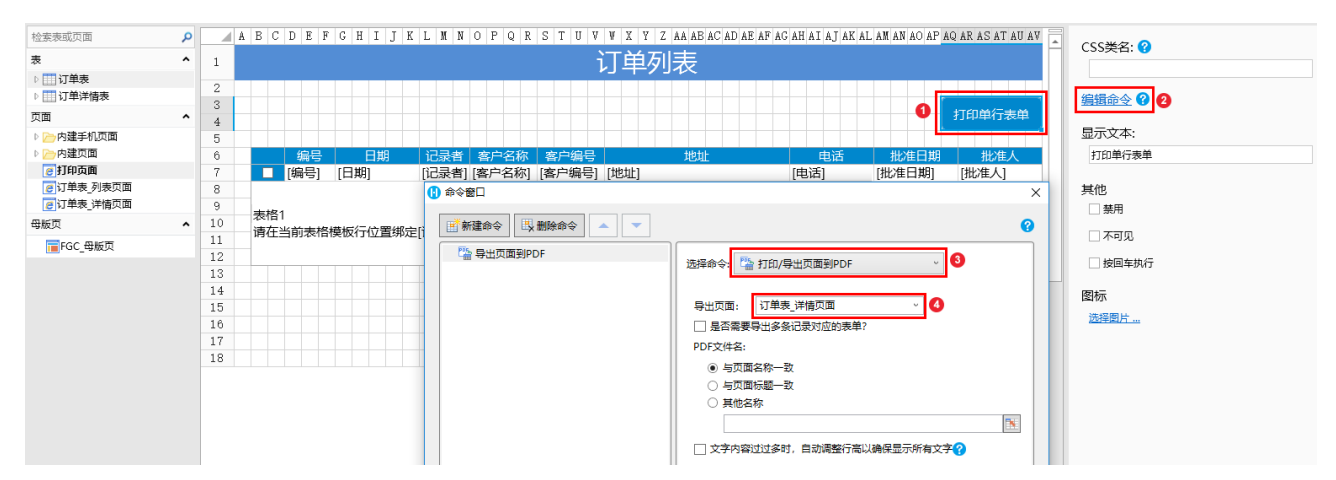

运行后,单击"打印单行表单"按钮,即可打印焦点所在行的订单详情页面。

# 订单列表

打印单行表单

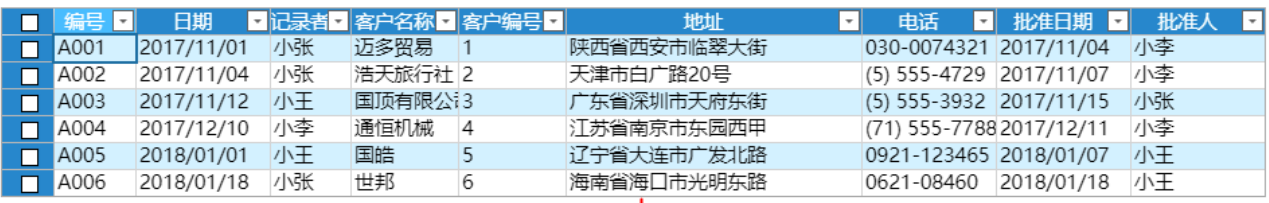

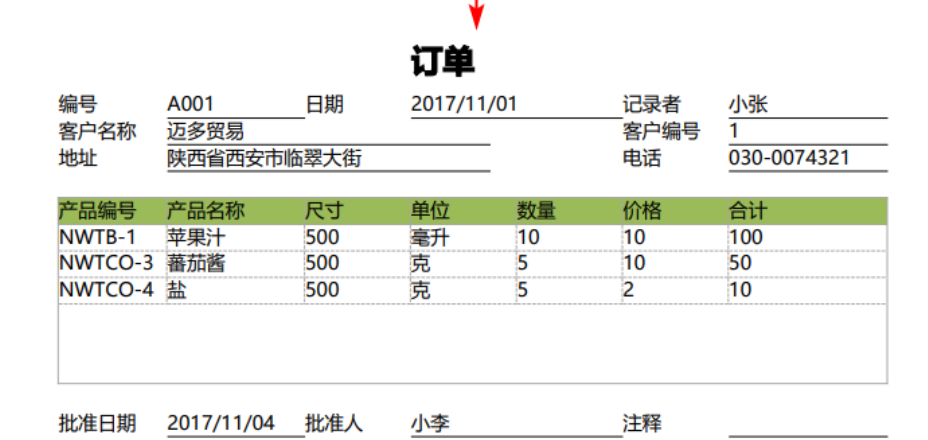

<span id="page-1-0"></span>M I 3.打印选择行表单

使用打印/导出页面到PDF命令来打印选择行表单。

操作步骤

0

在打印页面上创建"打印选择行表单"按钮,并编辑命令为"打印/导出页面到PDF"。

#### 图4 选择命令

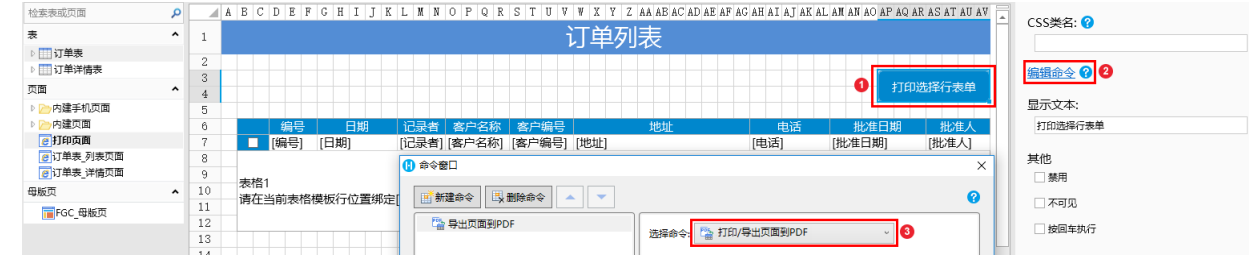

### $\bullet$

打印选择行,即一个或多个订单详情页面。

选择导出页面为"订单\_详情页面",勾选"是否需要导出多条记录对应的表单",选择订单详情表的表格,并选择"导出表格中选 中行对应的表单"。

图5 设置命令

### 16 命令窗口

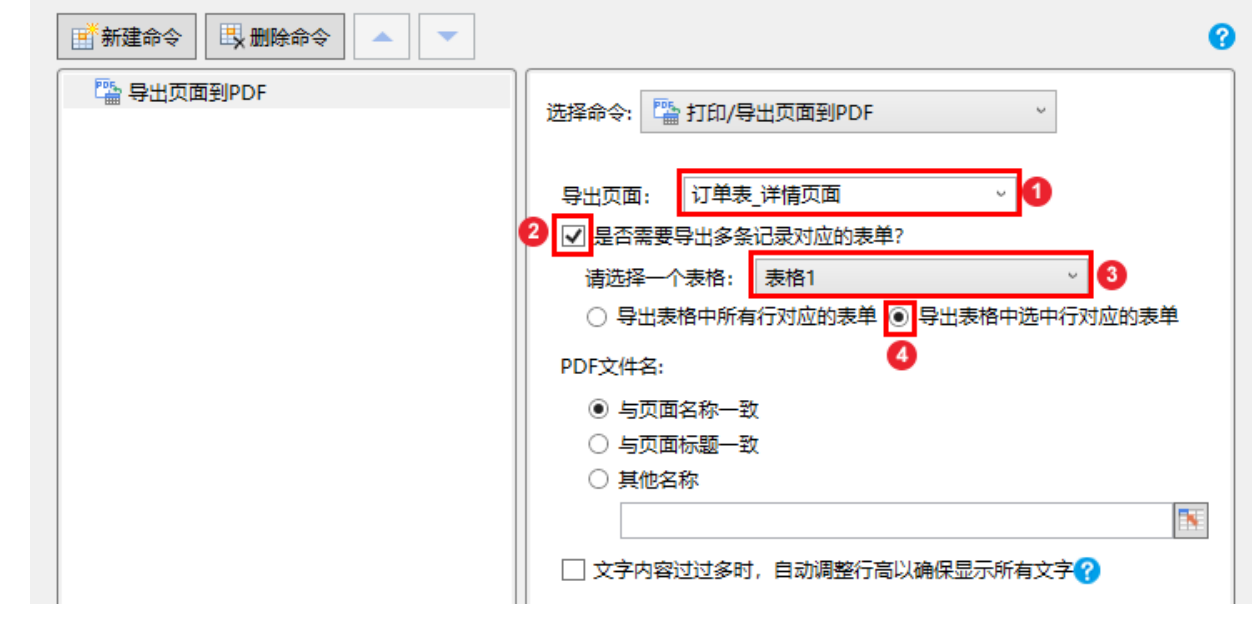

3<br>运行后, 在页面上勾选了订单, 比如勾选了前两行订单, 单击"打印选择行表单"按钮, 即可将选择的订单的详情页面导出。

图6 打印选择行表单

 $\times$ 

# 订单列表

打印选择行表单

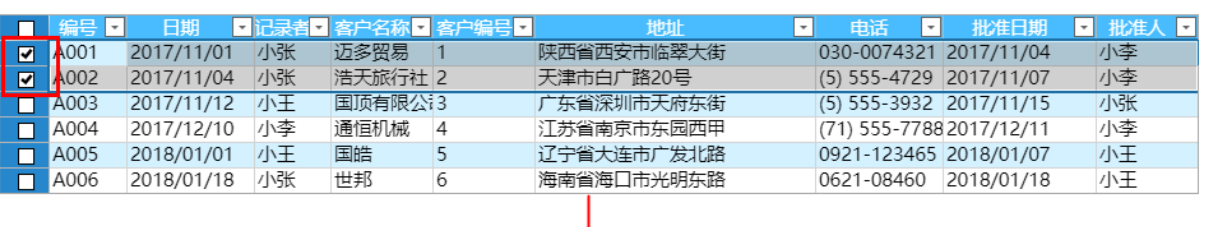

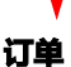

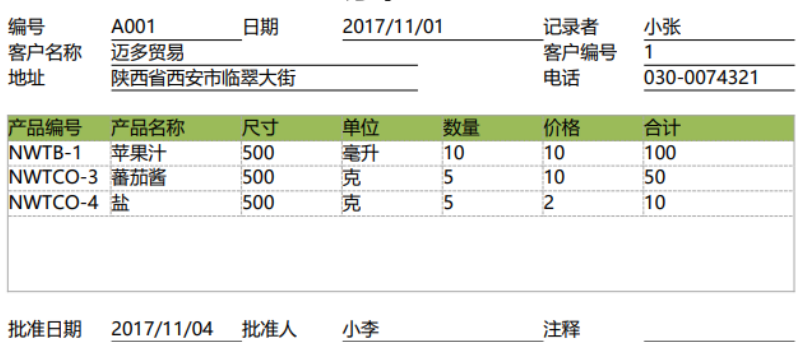

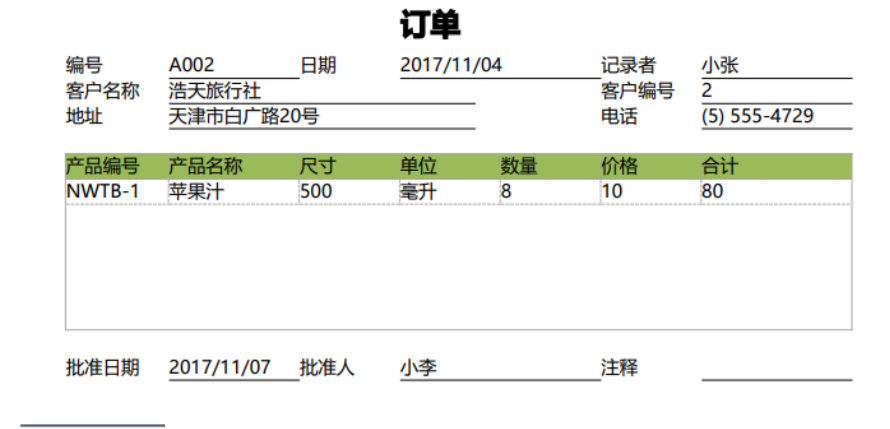

—— 结束 –

## <span id="page-3-0"></span>M I 4.打印所有行表单

使用打印/导出页面到PDF命令来打印所有行表单。

操作步骤

 $\blacksquare$ 

在打印页面上创建"打印所有行表单"按钮,并编辑命令为"打印/导出页面到PDF"。

图7 选择命令

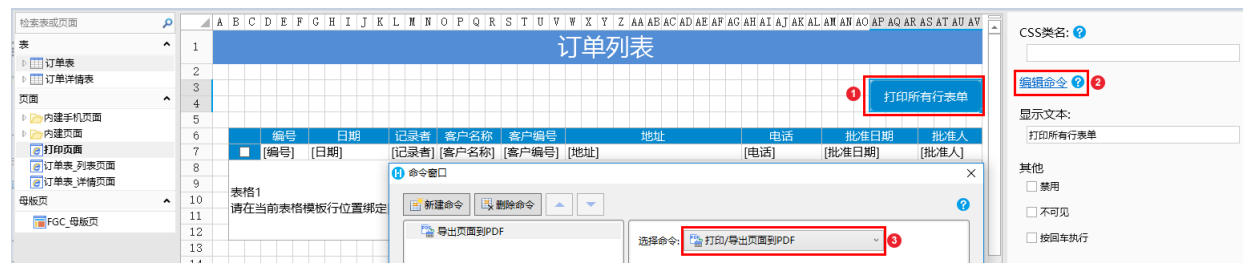

2

\_选择导出页面为"订单\_详情页面",勾选"是否需要导出多条记录对应的表单",选择订单详情表的表格,并选择"导出表格中所有行 对应的表单"。

图8 设置命令

### 1 命令窗口

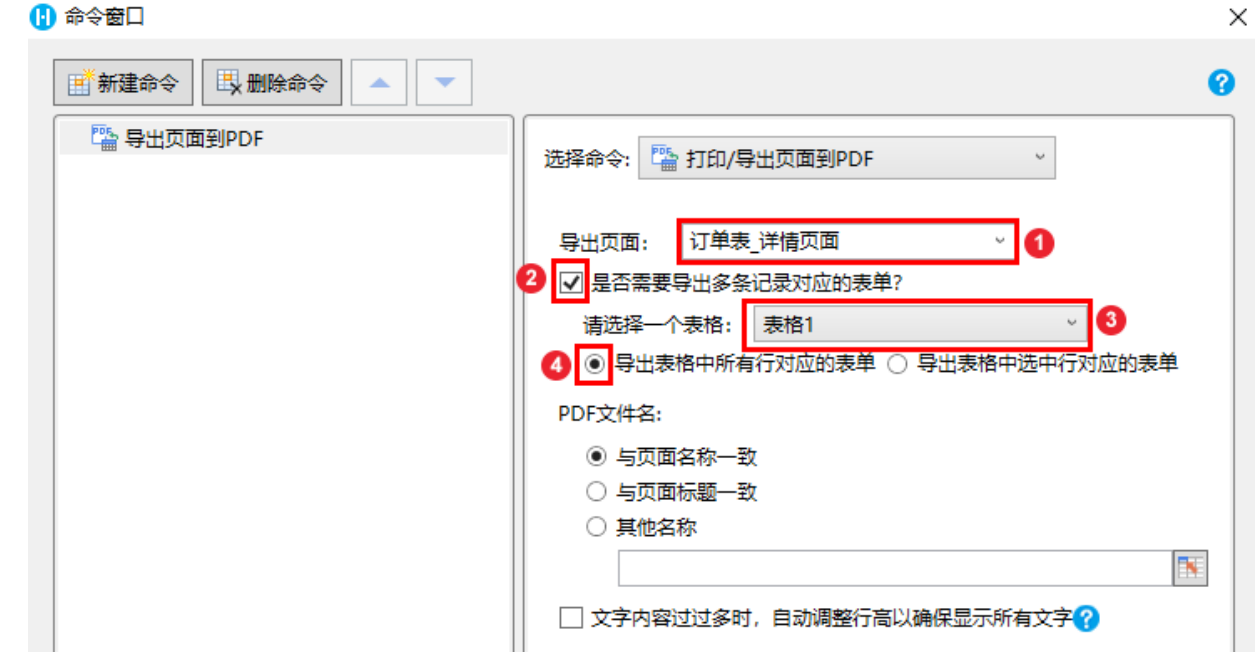

### 3

运行后,单击"打印所有行表单"按钮,即可将所有订单的详情页面导出。

图9 打印所有行表单

# 订单列表

打印所有行表单

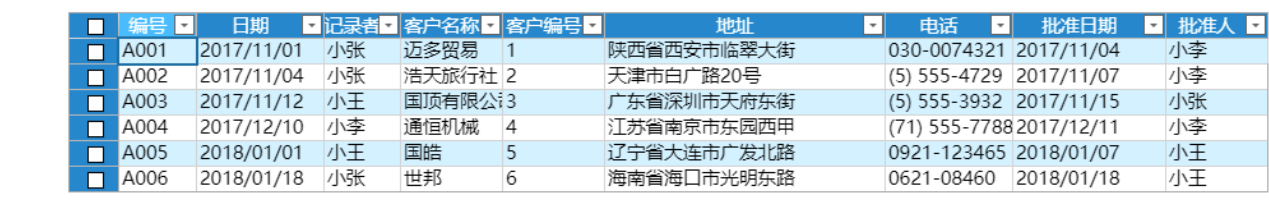

—— 结束 ——

[回到顶部](#page-0-2)